# **Tennisgemeinschaft Habichtswald 1982**

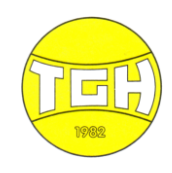

# **Platzbuchung mit PLAYSPORTS**

Die App PLAYSPORTS ermöglicht **registrierten Nutzern** bereits von unterwegs und auch mehrere Tage im Voraus die Belegung der Plätze, wie z.B. Training, Medenspiele, aber auch die aktuelle Spielsituation einzusehen.

Die **Platzbuchung** kann mit der PLAYSPORTS-App auf dem Handy oder auch über das PLAYSPORTS-Dashboard [\(PLAYSPORTS Dashboard\)](https://locations.playsports.world/#/calendar)<https://locations.playsports.world/> erfolgen.

# **Registrierung bei PLAYSPORTS**

## **Accounts anlegen**

Der Vereinsadministrator hat bereits für alle Mitglieder der TGH bei PLAYSPORTS angemeldet, dazu müssten die Mitglieder mit einer eigenen Mailadresse alle eine entsprechende Mail erhalten haben. Falls Ihr noch keine Anmeldebestätigung bekommen habt, meldet Euch bitte wie nachfolgend beschrieben bei PLAYSPORTS an.

## **Einwilligung**

Diejenigen von Euch, die mit der Nutzung ihrer Kontaktdaten (Name, E-Mail-Adresse, Vereinsmitgliedschaft) einverstanden sind, nutzen bitte den nachfolgenden Link, um sich selbst aktiv für PLAYSPORTS anzumelden. Mit eurem User könnt ihr dann die App zur Platzbuchung und Kommunikation nutzen – über Euer Smartphone oder über einen PC oder ein Tablet mit einem Internet-Browser. Zur Anmeldung öffnet einfach den [Link,](http://www.playsports.world/download) ladet Euch die App auf Euer Smartphone herunter und registriert Euch als User mit Vorname, Nachname, e-Mail und Passwort.

## **Zuordnung Verein**

Nach der Registrierung müsst ihr Euch in der App noch unserem Club zuordnen. Dafür klickt ihr in der Karte auf den Tennisgemeinschaft Habichtswald. Wenn sich das Fenster mit den Club-Infos ins Bild schiebt, drückt ihr auf den Button "MyClub" und wir können Euch als Mitglieder dann manuell bestätigen. Das geschieht in der Regel täglich.

# **Einrichtung Alias-Account**

Diejenigen die **keine E-Mail Adresse oder kein Smartphone** besitzen können PLAYSPORTS trotzdem als sogenannte Alias-User nutzen. Diese Alias-User erhalten keinen eigenen Account, sondern laufen als Sub-Accounts eines anderen registrierten Users z.B. Eltern, Verwandte oder Trainer. Von ihnen wird keine E-Mail Adresse benötigt, sondern nur ein Alias-Name z.B. Vorname. Die Alias-User können PLAYSPORTS nur über einen Internetbrowser nutzen.

Die Einrichtung und Handhabung des Alias-Accounts ist weiter unten im Video genau beschrieben.

#### **Ablehnung**

Diejenigen, die die Verwendung ihrer Kontaktdaten (E-Mail Adresse) ablehnen, können eine Alias-Account mit Vor- und Nachnamen und einer Club-E-Mail Adresse beim Vorstand beantragen.

# **Anmeldung**

Die Anmeldung erfolgt bei der App und bei dem Dashboard über e-Mail und Passwort. Die Alias-User erhalten eine spezielle PLAYSPORTS Club-E-Mail und einen Pin von dem registrierten User, der den Alias-Account angelegt hat (Admin, Eltern, Trainer).

# **Buchung**

Nach der Anmeldung ist eine Platz-Reservierung möglich.

Um bei der App zum Platzbelegungs-Kalender zu kommen, zunächst über das blaue Herz rechts oben unseren Tennisclub auswählen.

Jetzt könnt Ihr durch tippen auf einen freien Platz im Kalender einen Platz buchen.

**Tennisgemeinschaft Habichtswald 1982** 

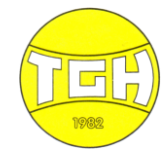

Die Buchung wird erst gespeichert, wenn mindestens ein Mitspieler\*in eingeladen wird. Die Buchung ist bestätigt, sobald die Einladung angenommen wurde. Wird die Einladung nicht innerhalb von 2 Stunden bestätigt, verfällt die Buchung.

Bitte die folgenden Punkte beachten:

- Spielzeiten sind täglich zwischen 7:00 Uhr und 21:00 Uhr möglich
- Die Spielzeit kann alle 60 Min beginnen, also 8:00, 9:00, 10:00, ...
- Die Einzelspielzeit beträgt maximal 60 min
- Die Doppelspielzeit beträgt maximal 120 min
- Es kann maximal 14 Tage im Voraus gebucht werden
- Wenn der Platz nicht benutzt wird, bitte die Buchung wieder stornieren! So können andere Mitglieder den Platz wieder belegen
- Die Platzordnung sieht vor, dass keine Doppelbelegungen gebucht werden. Diese sind jedoch unter folgenden Bedingungen erlaubt:
	- o Spieler haben einen für eine zweite Stunde reservierten Platz umgehend und ohne Diskussionen freizugeben bzw. zu räumen, wenn kein anderer Platz frei ist und andere Mitglieder spielen möchten
	- o Sollte es also durch die Doppelbelegungen zu Engpässen kommt, greift die Platzordnung wieder

## **Buchung Gastspieler\*innen über playSports**

Um als Gast oder als Mitglied mit einem Gast spielen zu können, muss sich der Gast wie bisher beim Schwimmbad Ehlen anmelden. Von dort erfolgt dann ein Anruf beim Sportwart oder beim Vorstand des Vereins, der die Buchung vornehmen und den Platz reservieren kann.

Die Buchung kann 24 Stunden vor Beginn der Spielzeit kostenfrei storniert werden. Auch bei Regen ist eine kostenfreie Stornierung möglich.

#### **Hier ein paar Hilfen zu PLAYSPORTS**

[Einführungsvideo in die App](https://help.playsports.world/article/156-video-intro-in-die-app) [Video zum Dashboard und](https://d24z6u4m8bs9t1.cloudfront.net/marketing/tutorials/playSports_Tutorial_DashboardUndAliasAccounts.mp4) zum Alias Account [Zur PlaySports Hilfeseite](https://help.playsports.world/)